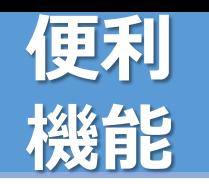

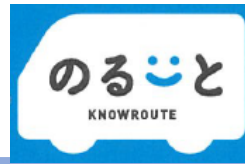

## **■ 町内医療機関などの目的地を選択した予約**

**のるーと広陵元気号の予約時には、目的地の名称や住所で最寄りの乗降場所を発着する予約が可能です。**

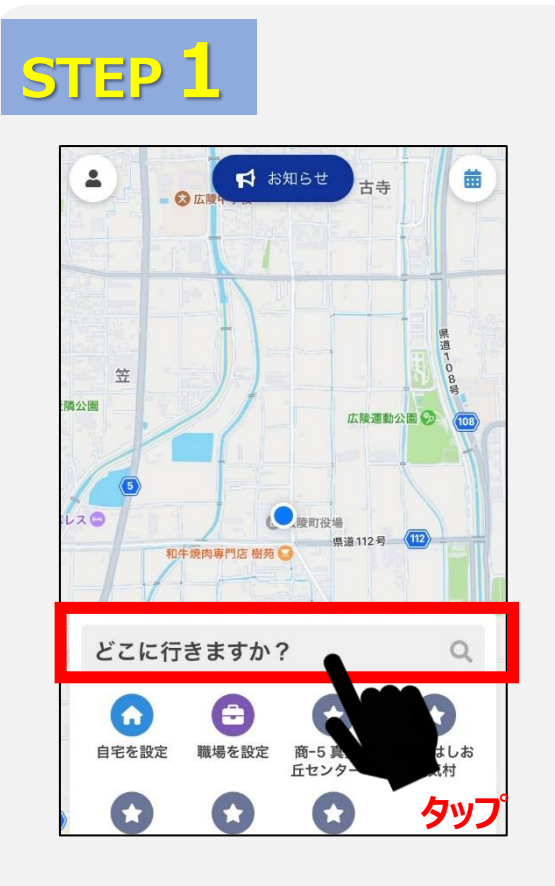

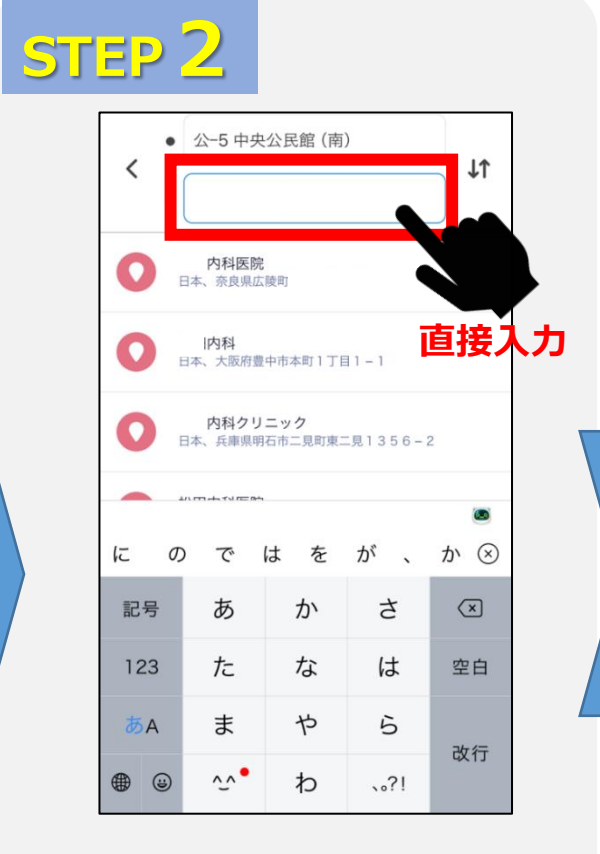

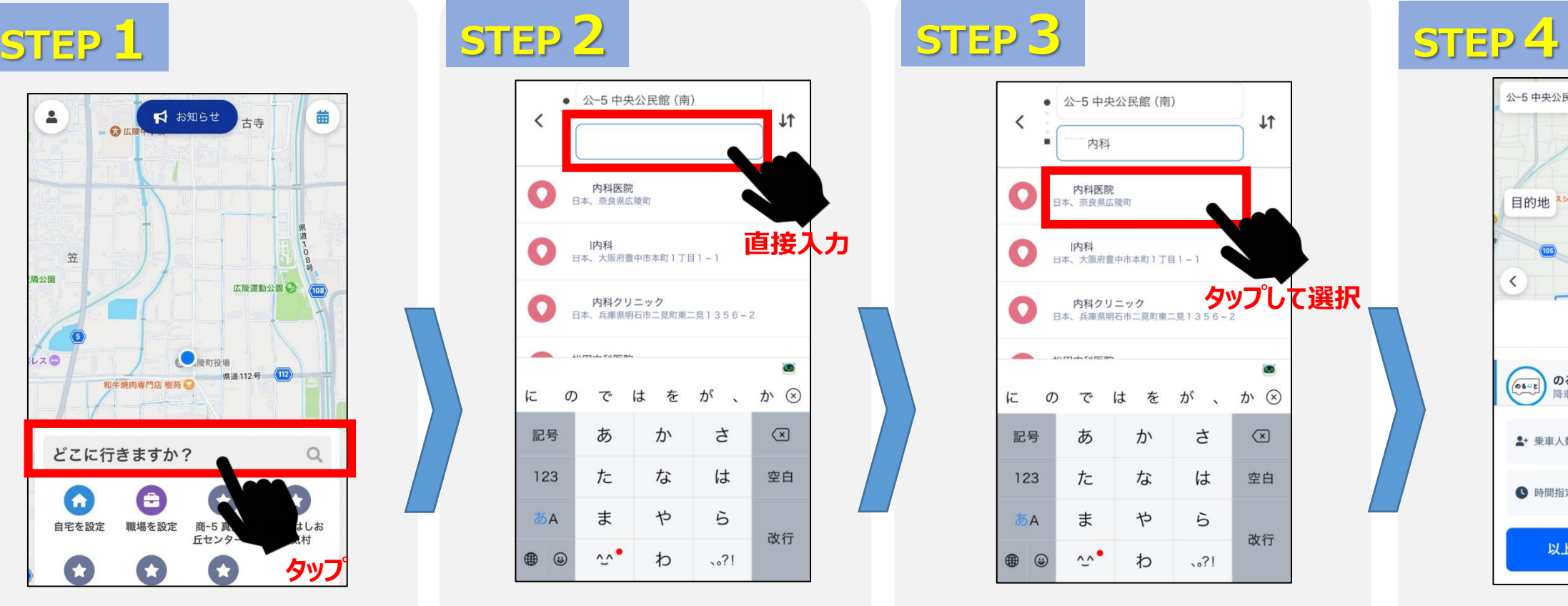

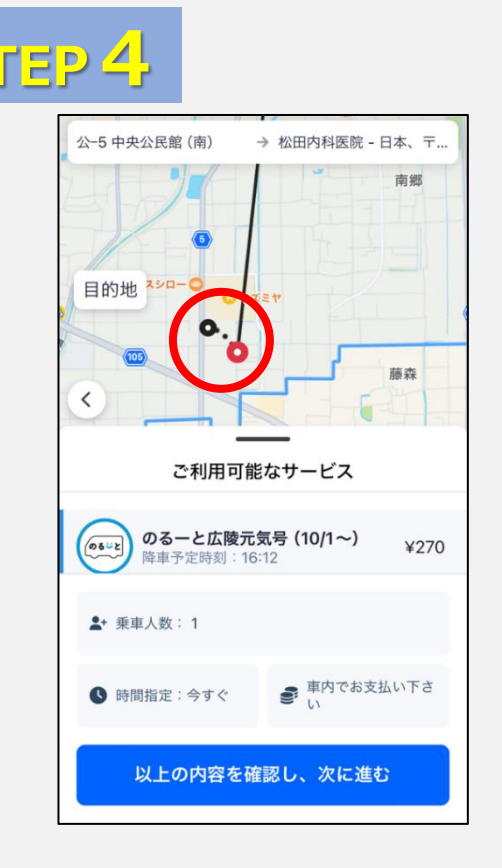

まず、乗車場所及び降車場所を 選択します。 「どこに行きますか?」をタップして 次の画面に進みます。

左のSTEP1を行うと、上の画面 が表示されます。 乗車場所及び降車場所は、 の中に、医院などの名 称を入力します。

左のSTEP2を行うと、候補の目的 地が数件出てきます。 行かれる医院(目的地)をタップし てください。

左のSTEP3を行い、「出発地点を 確定する」をタップすると、降車場所 及び目的地が表示されます。 赤の丸が降車場所、黒の丸が目 的地となります。 降車場所及び目的地が間違いな ければ、次へ進み、予約を確定して ください。